# **Using eMBS to Bill Your Claims**

- 1. **Access the DODD website** Go to<http://dodd.ohio.gov/Pages/default.aspx>
- **2. Click the Log In icon on the top right of the page**

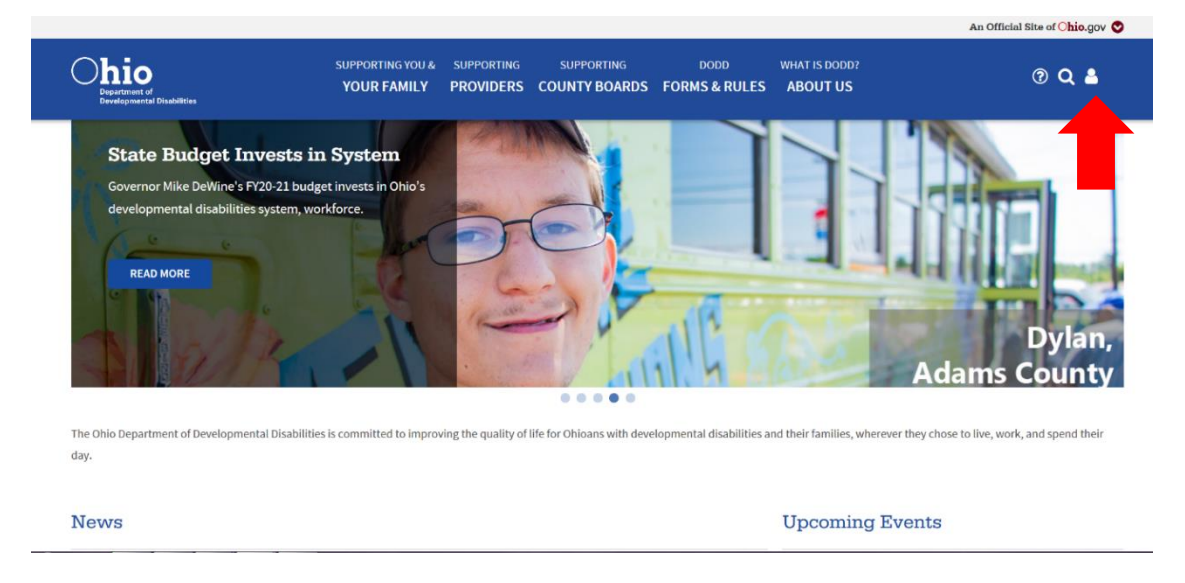

**3. Type in your username and password, then click Log In**

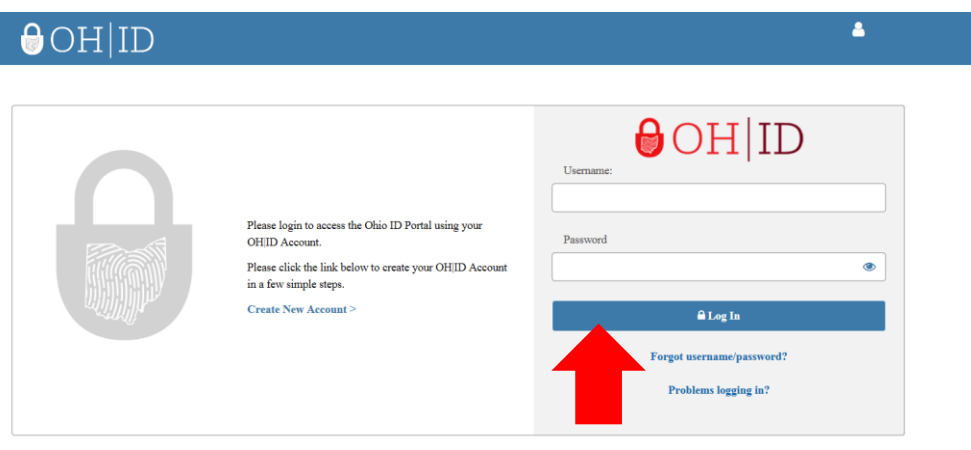

State of Ohio computer systems may be accessed and used only for official state business by authorized personnel. Unauthorized access or use of these computer systems may subject violators to criminal, civil, and/or administrative act

### **4. Click on Continue when this screen appears**

Make sure that the selected information on the screen is correct and that you are logging in with the account that corresponds to the Contract Number you are billing the services for

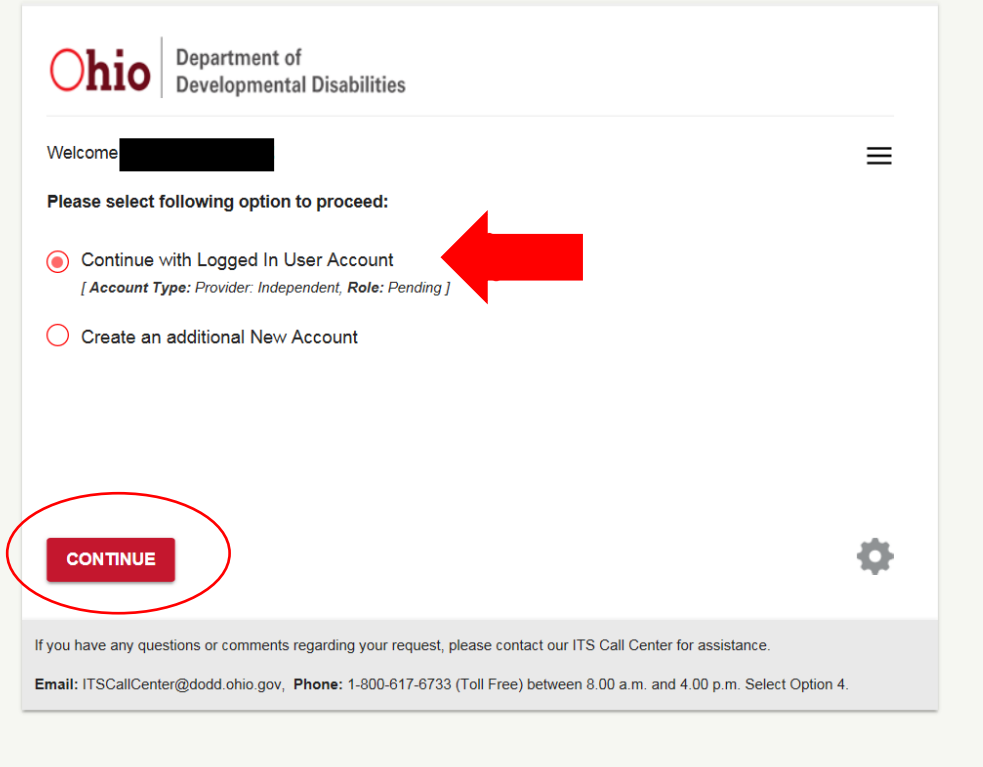

**5. Once you are logged in, click on applications**

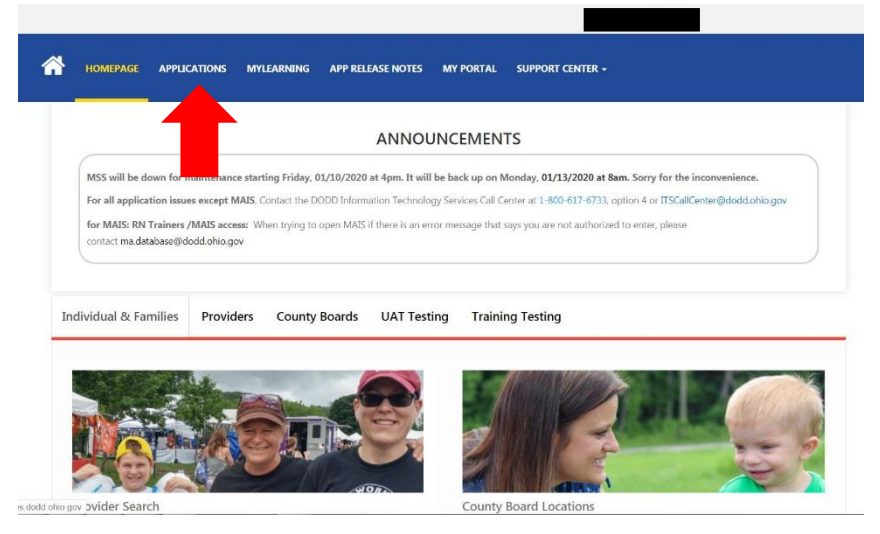

**6. Select eMBS from the menu**

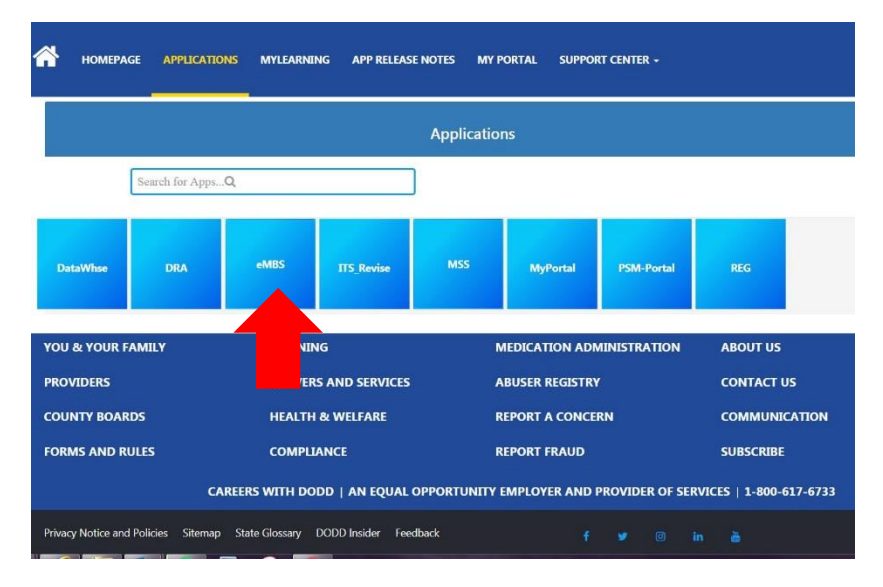

**7. Once logged into eMBS, click Billing Submissions on the left side of the page and a menu will open (you must click on the + sign)**

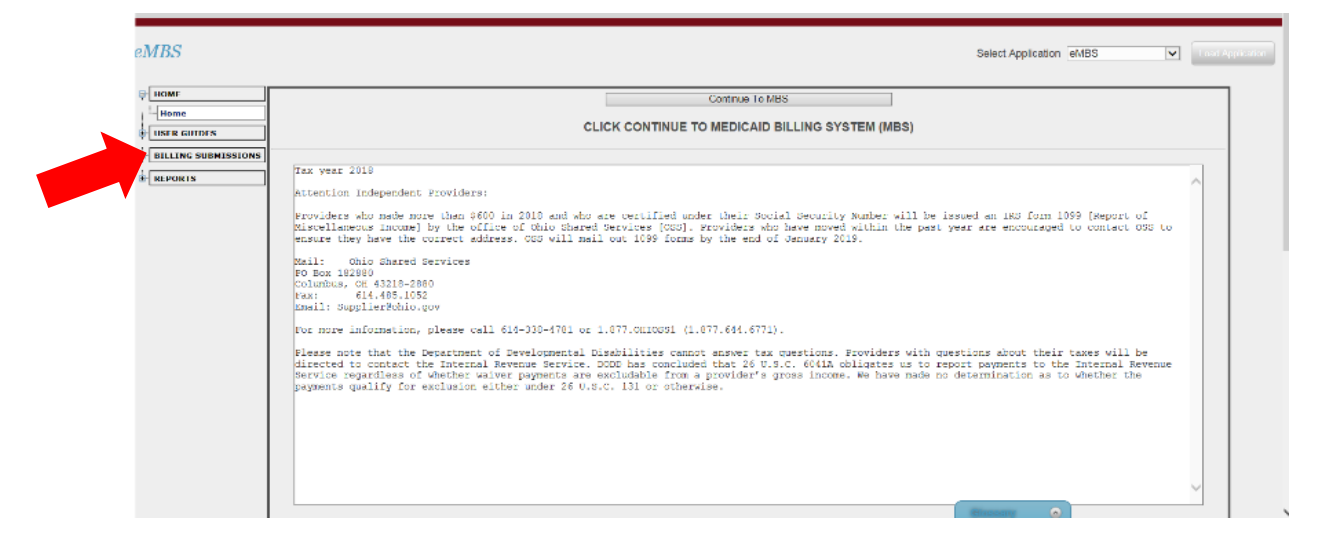

### **8. Click on Single Claim Entry to get to the billing screen**

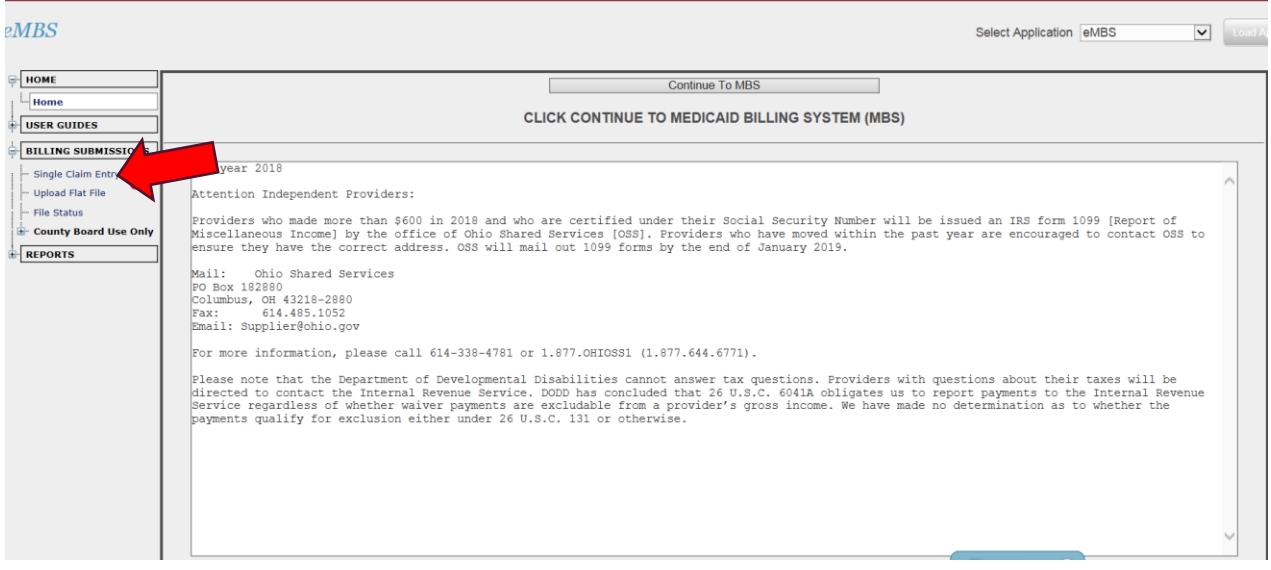

**9. The billing screen will open. Fill out the required information and then click Submit Claim.** 

You must fill out this screen for every claim you are submitting. Claims are submitted one at a time.

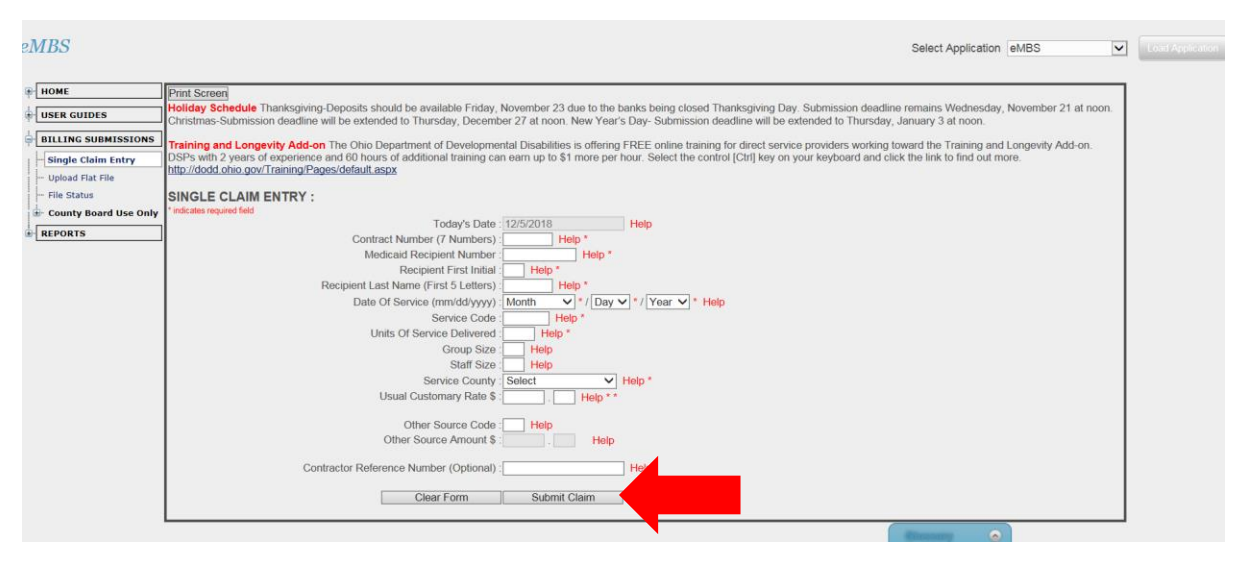

Once you hit submit claim, a green message will appear at the top of the screen to let you know your claim was successfully submitted.

If something was missing, it will not let you submit the claim.

Ensure you are filling out the information accurately so your claim does not error during processing.

Hint: To navigate to each row, you can either use your mouse OR you can hit the Tab key on the keyboard. If you do use the Tab key to navigate, it only moves one box at a time, so make sure you are typing in the correct box.

## **How to View Your Weekly Reports**

All claims are pulled into the billing system on Wednesdays.

Starting on Friday, your weekly reports will be available. You can check to see if there were any errors with your claims and to ensure you submitted all your claims.

- **1. Follow the same process above to access eMBS**
- **2. Once in eMBS, select Reports on the left side of the page (you must click on the + sign)**

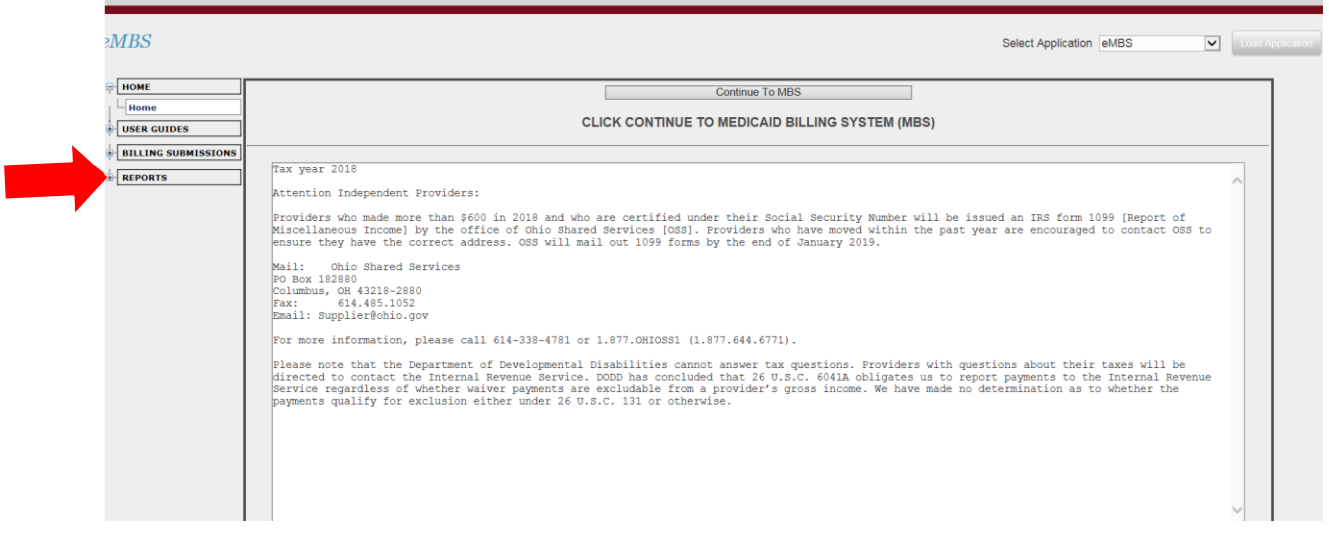

### **3. Select Provider Weekly Reports**

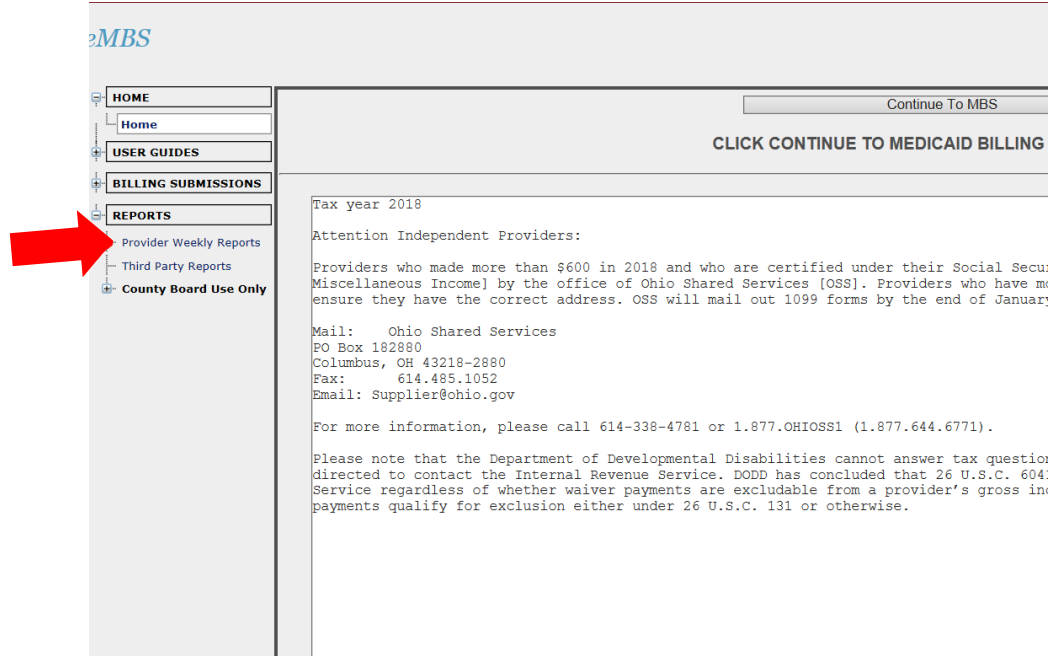

**4. A list of folders will appear. Click View to see the recently submitted claims (if you are looking for claims older than 1 week, you need to select the appropriate folder). The top listed folder is the most recent week.**

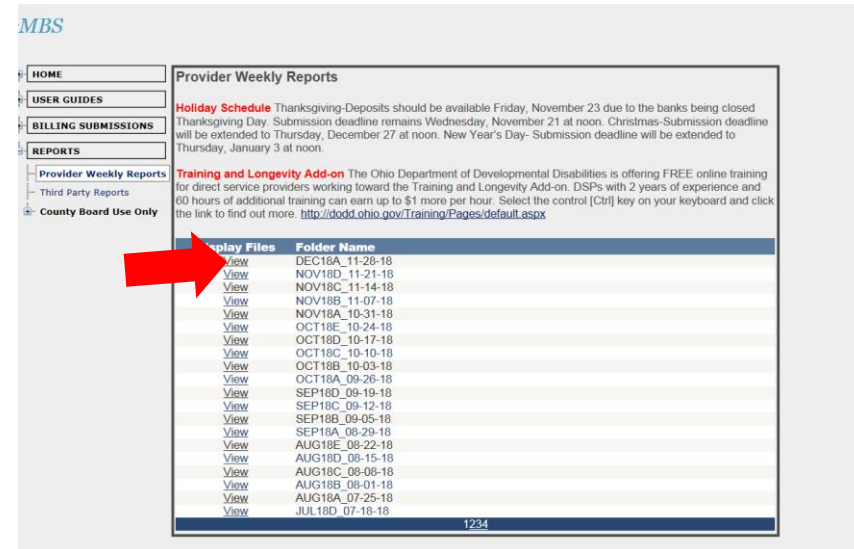

### **5. Below the list of folders, a list of files will appear. These are your billing reports**

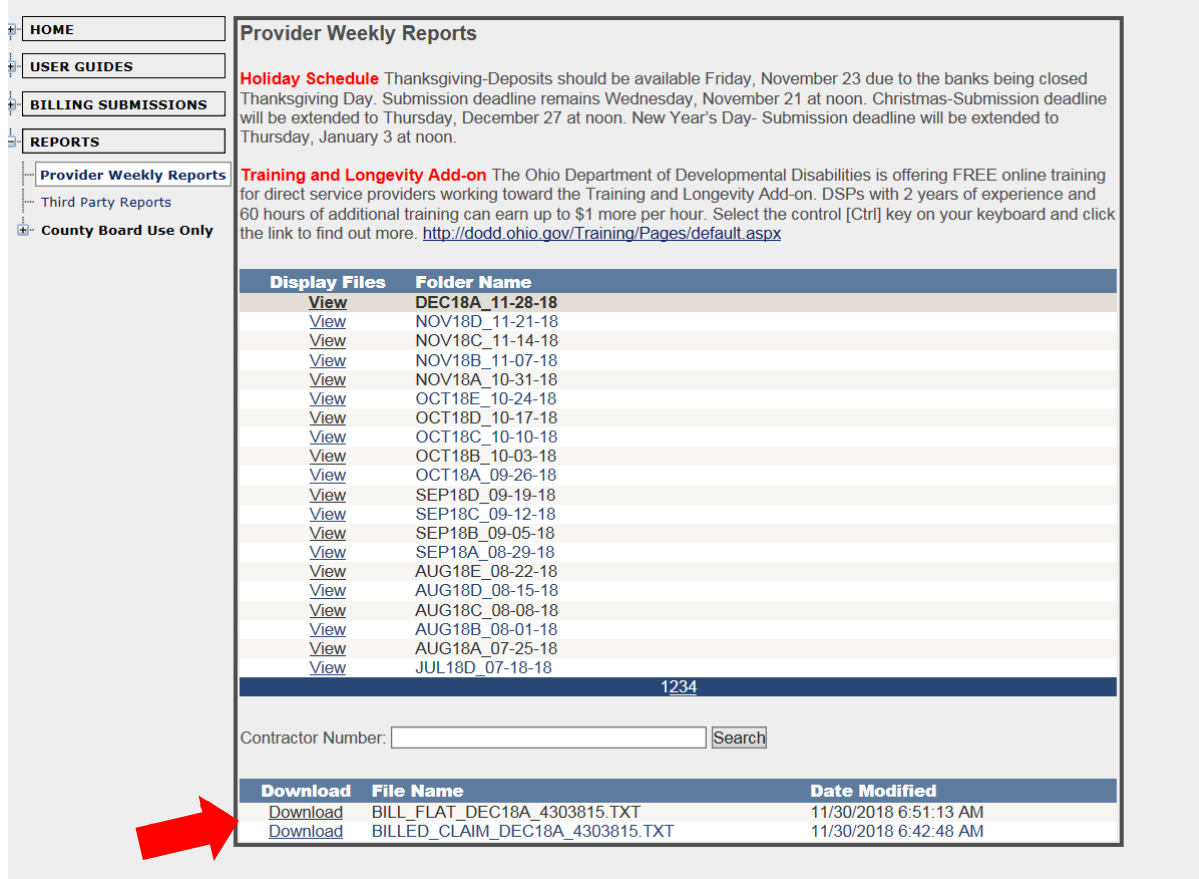

### **6. Click Download to view the report**

If you have claims that have errors, there will be files that say Error